# The Educator's Guide to VAICISE Let

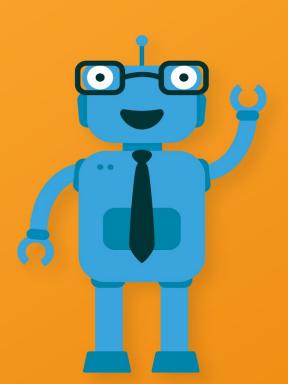

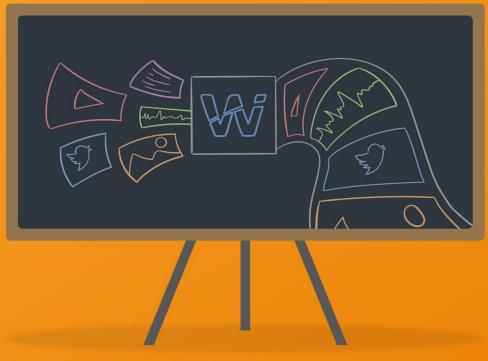

#### A welcome from Wakelet

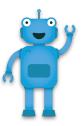

#### Hi everyone!

At Wakelet, humans are at the heart of everything we do. Without humans, technology has no meaning, search results have no context, and the content that matters most gets lost.

And it's humans like you, the people inspiring the next generation, that inspire us to keep building and refining the platform so that it's the best it can possibly be.

We love seeing the way that educators have embraced Wakelet. Whether you're using it in the classroom with your students, to connect with parents or to progress your personal development, educators like you are always coming up with creative and innovative ways to use Wakelet. You bring the human touch.

This eBook for Educators is just one example of the creativity, ingenuity and passion of our users and we're so grateful to John, Sean, Karly, Jennifer, Randall, Scott, Paul and Claudio for all their hard work creating it.

If you have any questions or would like a one-to-one introduction to the platform, don't hesitate to get in touch via Twitter <u>@Wakelet</u> or email at support@wakelet.com

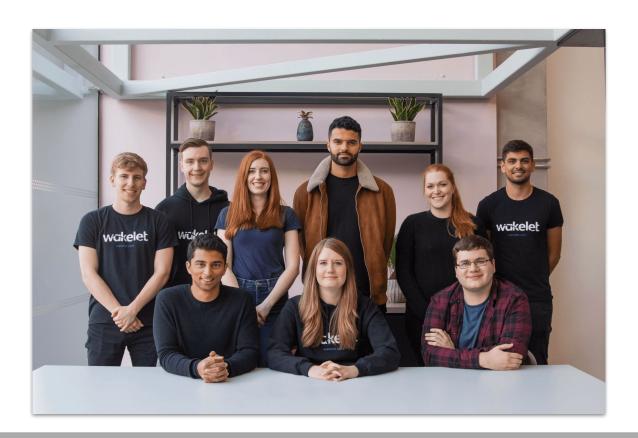

#### Table of Contents

| Section 1: Wading In (Getting Started)    |    |
|-------------------------------------------|----|
| What is Wakelet?                          | 2  |
| Creating an Account                       |    |
| Setting up your profile                   | 4  |
| Wakelet Home Page                         |    |
| Creating a Collection                     |    |
| Public Collections on your Profile        | 8  |
| Sharing Options                           | 9  |
|                                           |    |
| Section 2: Hang Ten (Leveling Up)         |    |
| Using Wakelet in the Classroom            | 11 |
|                                           |    |
| <u>Invite to Collaborate with Wakelet</u> |    |
| <u>Join a Collaborative Collection</u>    | 13 |
| Wakelet Chrome Extension                  | 14 |
| <u>The Wakelet App - iOS</u>              | 15 |
| <u>The Wakelet App - Android</u>          |    |
| Appsmashing                               |    |
| Section 3: Making Waves (Resources)       |    |
| Sharing Wakelet with Others               | 20 |
| Blog Posts and Tutorials                  |    |
| The Wakelet Community                     |    |
| Hear it from the Experts                  |    |

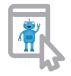

Select this image on any page to return to the Table of Contents.

## Wading In (Getting Started)

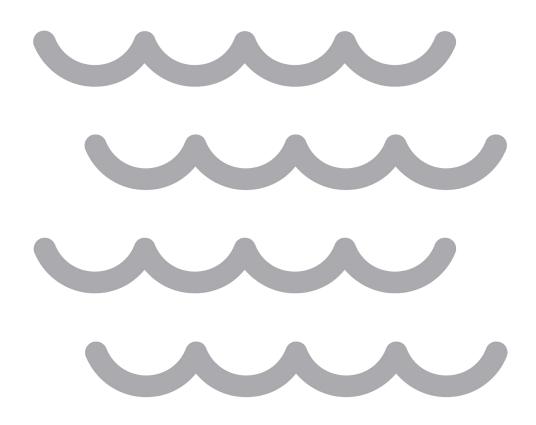

## What is wakelet?

Wakelet is a free platform that allows you to curate and organize content to save and share. You can save videos, articles, images, Tweets, links or even add your own text. Save this content in your bookmarks, or organize related items in to a collection.

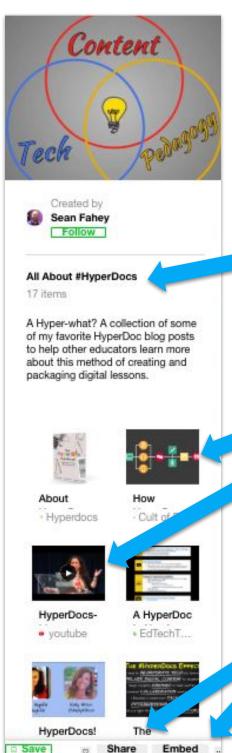

Explore lots of examples of collections created by the Wakelet community.

wakelet.com/explore

#### **Create a Collection**

Organize your saved items into stunning collections. Add your own images, text and reorder however you like.

#### Save content from the web

Save articles, videos, images, Tweets, and pretty much any link you find online.

Items that you save are private and can be edited at any time.

#### Share with the world

Keep your collections private or share them with the world.

You can also embed collections on any blog or website.

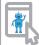

## Creating an Account

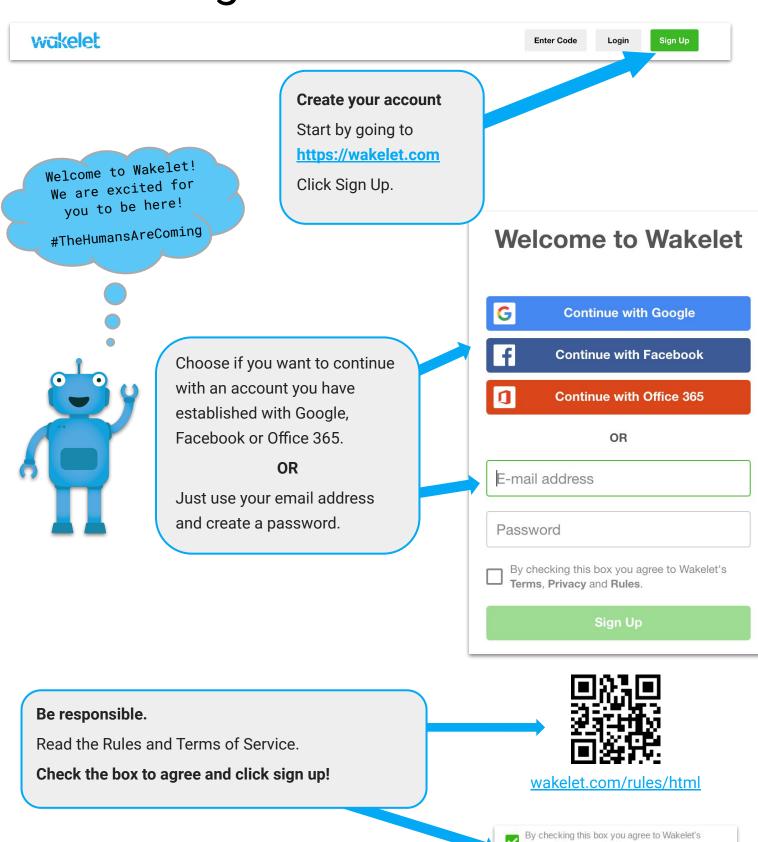

Terms, Privacy and Rules.

Sign Up

#### Setting Up Your Profile

Take the time to customize your public profile! Your public collections will be displayed on your profile.

Start by clicking:

**Edit Profile** 

Change your profile image. Upload a picture or a saved avatar you have created.

#### Change the header image.

You can upload your own image or choose one from the library. **Click Apply.** 

#wakletwave

#### Edit your name and Wakelet handle.

Hint! Make this handle consistent with other social media platforms, such as Twitter.

#### **Edit your Bio.**

Be creative! Share what your role is in education. Share your story. Share your interests.

Add links to websites and social media.

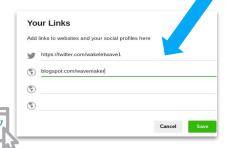

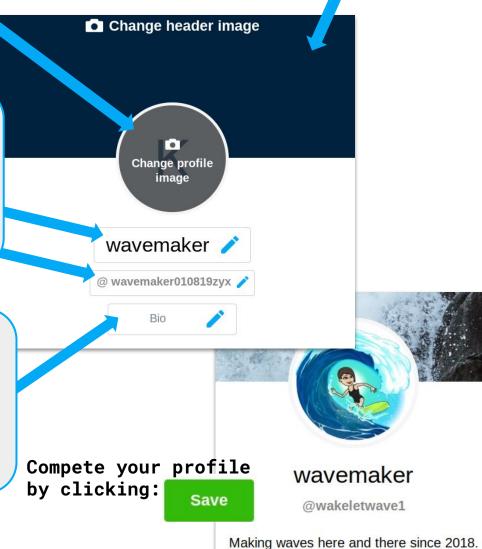

## The Wake et Home Page

Let's take a look at your Wakelet Home Page. This is where you'll land every time you login to Wakelet.

**Bookmarks** are all the items you've ever saved to Wakelet. Here you can search, edit, delete, or save a bookmark to a collection.

As you are working in Wakelet, you can always easily get back to your home page or view your public profile.

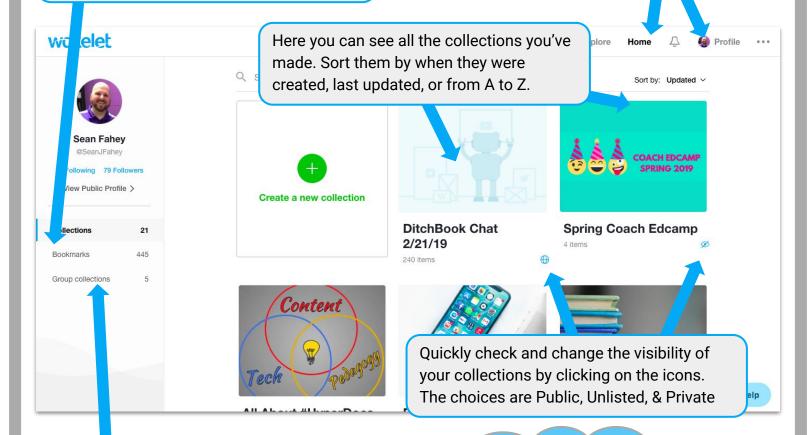

Group Collections is the section that displays the collections you've been added to as a *contributor only*. You will first have to accept the invite to being a contributor. This could be done via an email confirmation or by adding the collaboration code. See page 12 for more information on the Wakelet Collaborations features.

On the side bar Be sure to checkout your followers and who you are following also.

At the top you'll see a bell where you'll get notifications. Also click on explore to view other public collections.

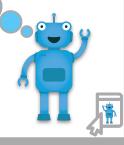

## Creating a Collection

You can create a Wakelet Collection in five easy steps!

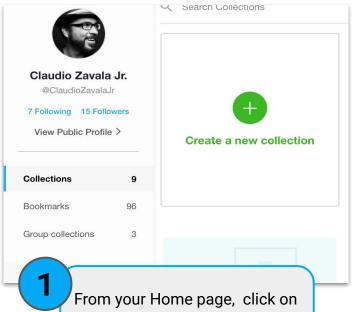

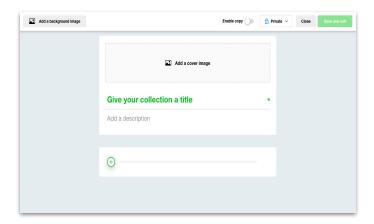

Create a new collection

Give your collection a title and description. Add a cover image and background image.

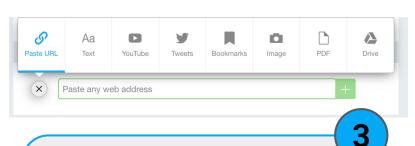

Add resources to your Wakelet collection. Click on each icon to add a link, a tweet, a YouTube video, an image, bookmarks, PDFs, from your Google drive or type your own text. You can add more links by clicking on the green plus sign.

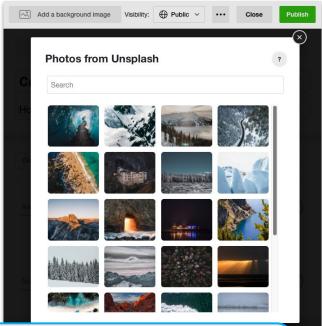

Click on Add a background image to add an image. Choose from your own or from Unsplash.com library.

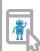

### Creating a Collection

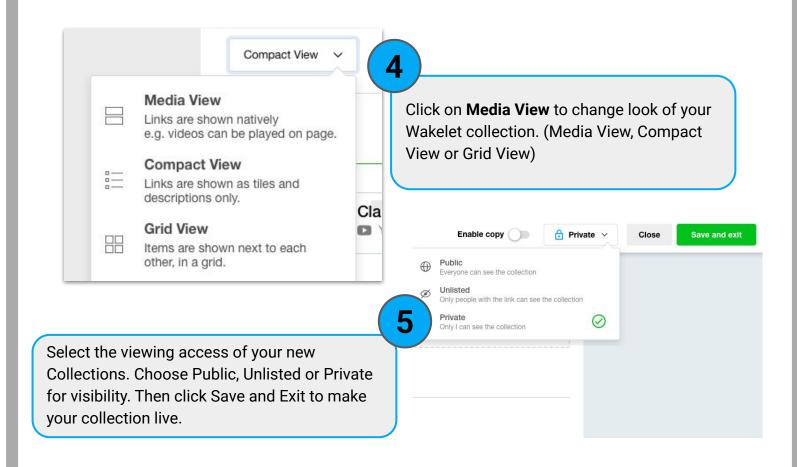

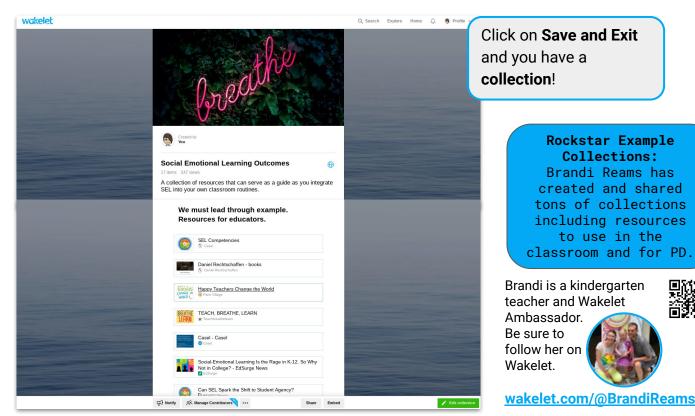

#### Public Collections on your Profile

When you publish a public collection it will be visible on your profile page. You then can organize your collections into different categories.

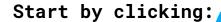

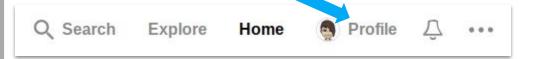

Next click:

**Edit Profile** 

Scroll down to see collections that you have made public. They will be "uncategorised" to begin with.

Add a "category" section!

Think about this as folder labels.

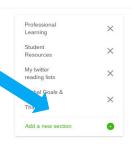

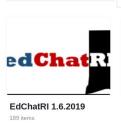

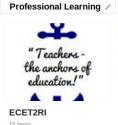

**Student Resources** 

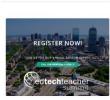

ETTSummit Boston 18

Then hover over each collection to select the category it belongs in.

Reorder categories on your public profile to make most relevant resources available to others based on "current unit" or "PD session presentation."

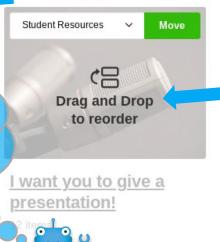

You can also drag & drop collections to reorder within a label.

End by scrolling back to the top and clicking:

Save

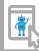

## **Wakelet** Sharing Options

There are several different ways you can share your Wakelet collections with the world using the bottom menu.

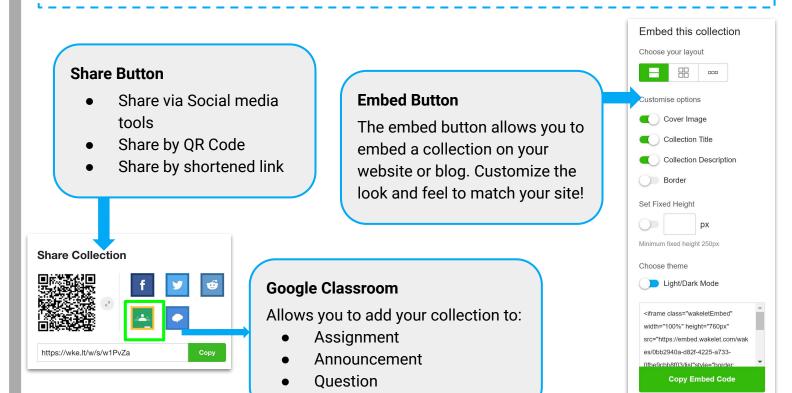

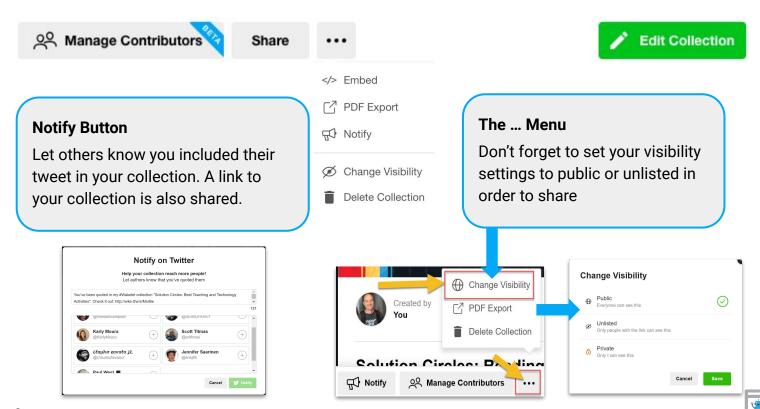

## Hanging Ten (Leveling Up)

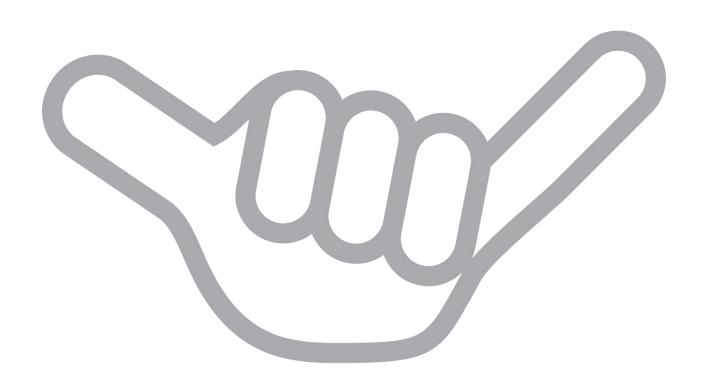

## wakelet in the Classroom

Here are just a few ways to bring curation into each class regardless of content. Check out the full blog post from Paul West (bit.ly/2CU3cIf). Each included link will take you to an example collection, or click on the icon next to each one.

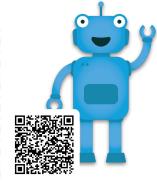

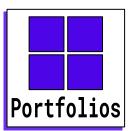

Document continuous progress by saving numerous links to a Wakelet collection.

wke.lt/w/s/3UrjA

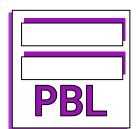

Gather research and resources into a Wakelet for Project Based Learning.

wke.lt/w/s/DA9T5

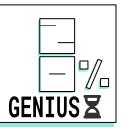

House all of the research and created artifacts for a Genius Hour project.

wke.lt/w/s/Yj0vq

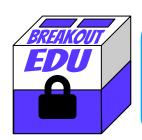

Collect digital Breakout EDU games or use Wakelet to create your own.

wke.lt/w/s/Ulbch

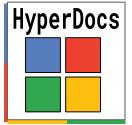

Create a multimedia text set for a HyperDoc using Wakelet.

wke.lt/w/s/8RHhA

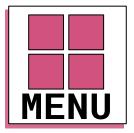

Curate a Wakelet of activities for a Personalized Learning Menu.

wke.lt/w/s/8y9Tq

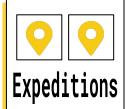

Organize a Wakelet of Google Earth tours for students to choose from around a theme.

wke.lt/w/s/lxqt1

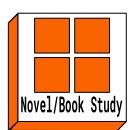

Package a variety of activities for a novel/book study into a single Wakelet.

wke.lt/w/s/Rx3NB

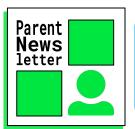

Highlight the most important activities and resources from class for parents.

wke.lt/w/s/LCSYs

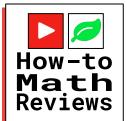

Rank order tutorial videos with reasoning to support and then make your own.

wke.lt/w/s/rxVWO

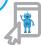

## Collaborating with wakelet

The process to begin collaborating on a collection starts by clicking the Manage Contributors button which appears on any of the collections that you own after clicking save.

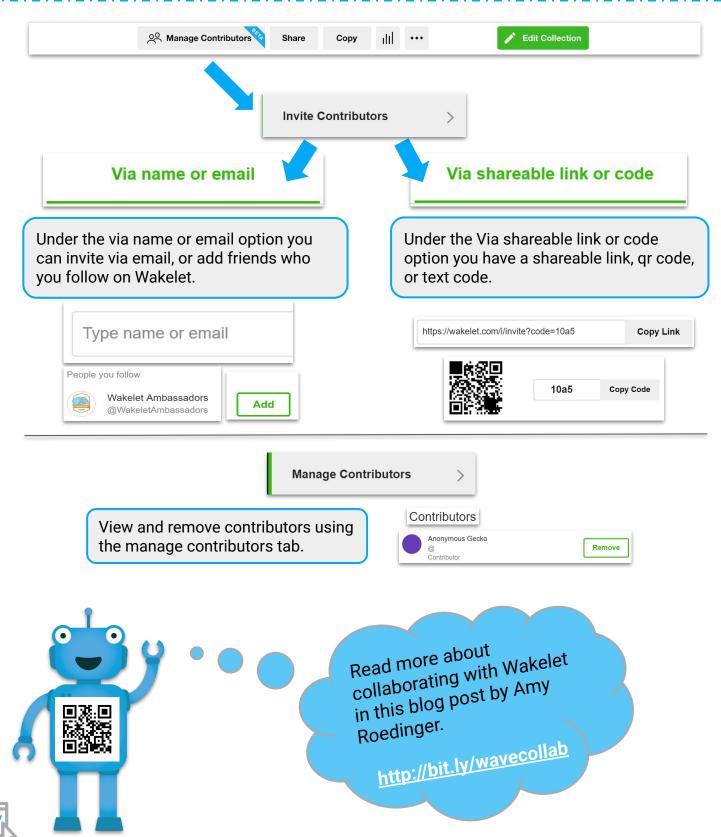

## Collaborating with wakelet

You don't need an account to contribute to a collection! Here's how to join a collaborative collection with or without a Wakelet account.

Got a code? Here is how to contribute to a collection without a Wakelet account.

Go to www.wakelet.com and at the top select "Enter Code".

**Enter Code** Sign Up Login Enter contributor code 9h7d Cancel

Enter your contributor code, Select Join

Enter your name, select Add

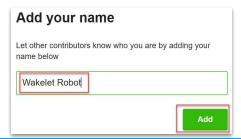

You are now ready to add resources to the collection.

Already have an account? Here is how you can join a collection.

**Login** to your account and select Group collections from the left menu.

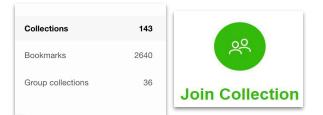

Select Join Collection

Enter contributor code and select Join

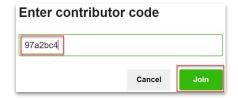

You may also join a collection via a link someone has shared with you through email or other methods. Click on the link and follow the prompts to join.

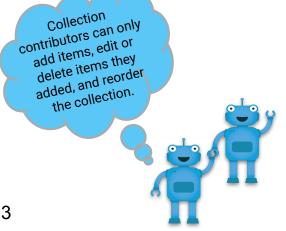

#### Need to generate a new link or code?

Under the manage contributors tab, select Invite Contributors, click the Via shareable link or code option.

Use the Generate a new link or code option. This will create a new code and render the old code unuseable

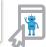

## wakelet Chrome Extension

On any web page, simply click on the W from your extension bar to save it as a Wakelet bookmark. A menu will pop up With options of where to save this new bookmark. Before saving you can edit the title and description. Use the search bar to help you find a needed collection faster, or create a new one on the spot.

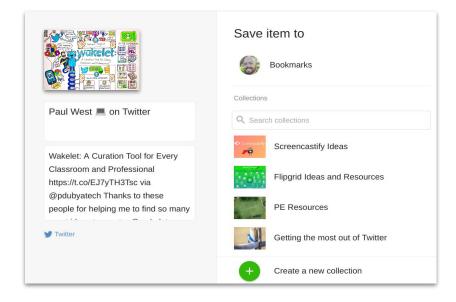

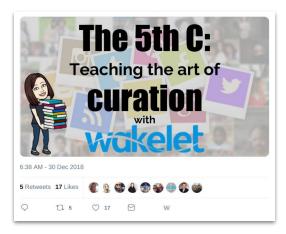

Once you add the extension, you will see a **W** on every Tweet to make it easy to add to a collection in just two clicks. Don't let great ideas and resources get lost in the stream again.

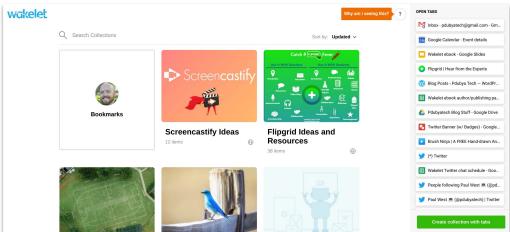

You also have the option to make Wakelet your "New Tab" default page, which gives you quick access to your collections, as well as make a collection from your current open tabs in one click or drag and drop open tabs into collections you have already created. Sort your collections by last created, updated, or A to Z.

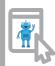

## The Wakelet App on SiOS

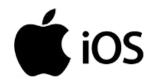

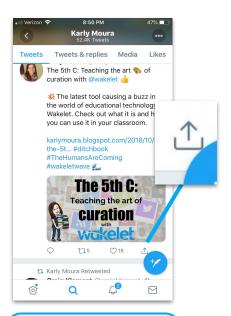

Find something to save to a collection, tap share.

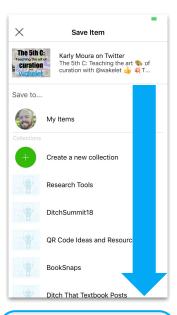

Scroll to find your collection or create a new one.

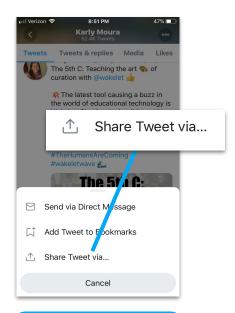

Select "Share via" to get to options.

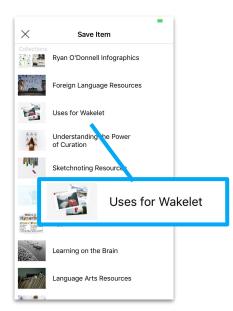

Tap on the collection in which you want it to be saved.

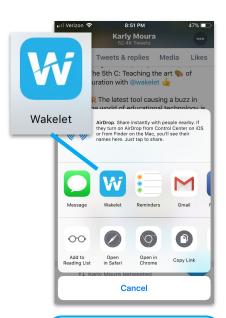

Select the Wakelet app from your menu of options.

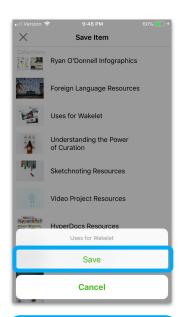

Tap save and then continue where you left off.

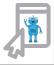

## The Wakelet App on

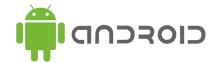

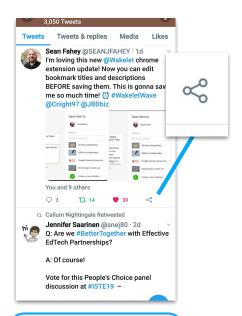

Find something to save to a collection, tap share.

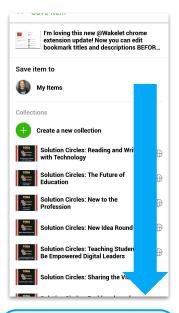

Scroll to find your collection or create a new one.

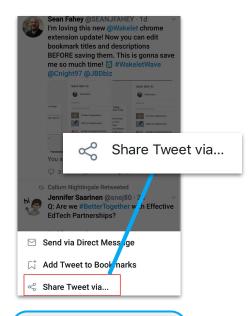

Select "Share via" to get to options.

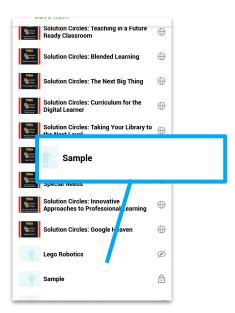

Tap on the collection in which you want it to be saved.

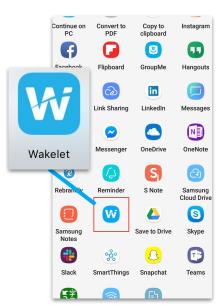

Select the Wakelet app from your menu of options.

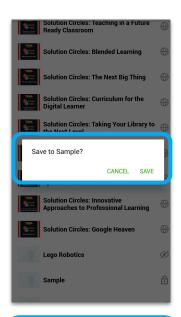

Tap save and then continue where you left off.

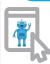

#### Appsmashing

Appsmashing happens when something is created in one app then transferred to another app. Wakelet is PERFECT for this! The opportunities to share digital creations are endless. **The choice is yours, use apps to create and curate the experience in Wakelet.** Below we highlight two great app integrations Wakelet has already setup.

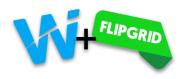

goo.gl/P76ZBh

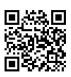

Wakelet has teamed up with Flipgrid to make sure that when you add a link to a Flipgrid video it is embedded and can play straight from Wakelet. To take advantage of this feature just copy & paste the "Share with families" link of any Flipgrid response from the grid admin.

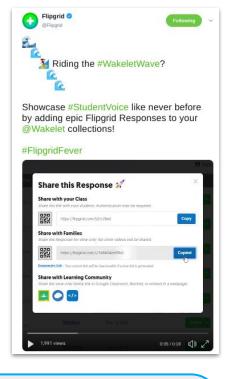

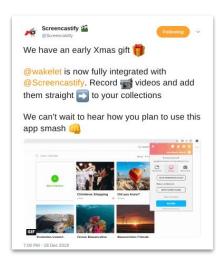

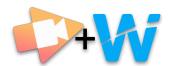

Want to add a video to a collection? It's super simple now that Wakelet and Screencastify are fully integrated. Be sure to checkout the resources below. A Wakelet collection with instructions how to set up the Screencastify integration and a blog post by Stella Pollard, where she gives some great ideas on how to app smash these two together.

#### Screencastify Blog:

Casting and Curating: Stella Pollard's Take on the new Screencastify/Wakelet Integration

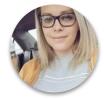

Stella is a Instructional Technology Coordinator and Wakelet Ambassador

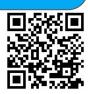

goo.gl/6TvyD2q

Wakelet Collection: Using Screencastify with Wakelet

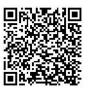

goo.gl/wBJqQq

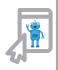

## Riding Waves (Resources)

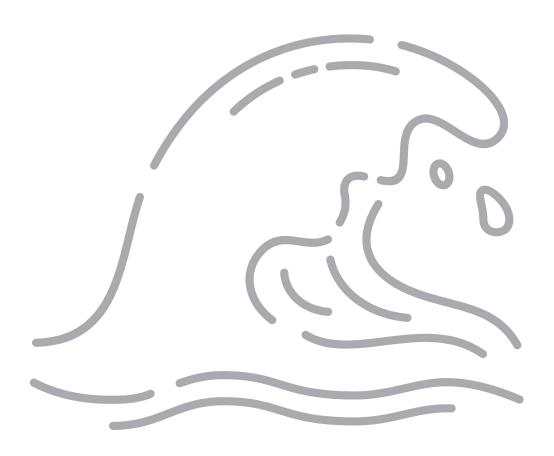

#### Sharing wakelet with Others

Are you looking for resources to share with your colleagues or perhaps present about Wakelet at a conference? These resources, along with this ebook can help others catch the Wakelet wave.

Use this Power of Curation with Wakelet HyperDoc created by Karly and Paul West as an introduction to Wakelet or as a self-paced professional development tool to use during or after your session. This HyperDoc walks participants through an exploration of Wakelet, the importance of curation, creating a Wakelet account and more.

bit.ly/2FcCeNn

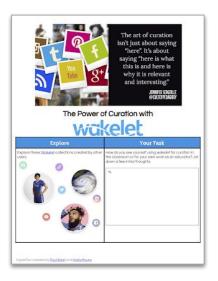

Understanding Wokelet in 4 steps

**Presenting Wakelet?** 

Check out these slides which explain Wakelet in 4 easy steps

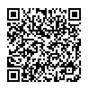

bit.ly/2UVA7ln

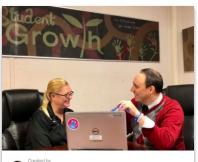

Stephanie Howell Follow

Wakelet PD

This collection will introduce you to Wakelet, show you how to use the platform, and introduce you to just some of the many ways yo One of the Wakelet Superhumans <u>Stephanie Howell</u> remixed this amazing collection that will introduce your attendees to Wakelet in your professional development session.

You can also use this collection to share with your colleagues who are just getting started with Wakelet.

wke.lt/w/s/TA8wd

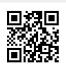

#### Blog Posts & Tutorials

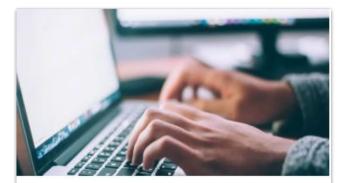

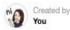

#### Wakelet Blog Posts

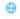

10 items 1 view

Blog posts written by members of the Wakelet community offering information, tips, tricks, and resources.

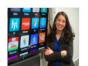

#### How to use Wakelet: Telling our school's story

W Wakelet Blog

With its versatility, easy-to-use interface, and unique look, Wakelet has become a popular free tool for schools around the world. Here, middle school principal Mariah Rackley shares how she uses Wakelet I'm humbled by the opportunity to write this blog post for Wakelet.

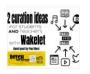

#### 12 curation ideas for students AND teachers with Wakelet

Ditch That Textbook

How do you get the most out of social media without letting things get lost in the shuffle? Being an educator on social media can be both inspiring and overwhelming. There are so many great ideas and resources out there to use that it can be hard to keep up with it all.

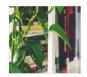

#### Using Wakelet In The Classroom For Curation And Research

Kathleenamorris

Looking for a simple and free curation tool? This ultimate guide to using Wakelet in the classroom explains what Wakelet is, how to to get started in 4 easy steps, and how Wakelet could be used by teachers and students.

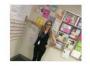

#### How Wakelet can transform the classroom for teachers and students

W Wakelet Blog

Teachers around the world are using Wakelet to transform classrooms to meet the needs of 21st century students. Wakelet facilitates and supports educational communities by allowing the presentation of engaging educational content in a format that's easy for both teachers and students to access and follow.

Members of the Wakelet community are constantly sharing tips, tricks, and resources on their personal blog pages or on the official Wakelet blog.

Check out this Wakelet collection to see even more posts along the ones highlighted here! As more are published they will continue to be added to the collection.

wke.lt/w/s/AXuGJ

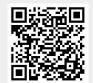

Do you know that Wakelet has an entire YouTube playlist of "how to" videos to get you started using Wakelet?

The playlist includes videos on everything from creating a collection to how to use Screencastify with Wakelet. Check them out!

goo.gl/BkdL7E

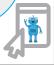

## The Wakelet Community

(Become a Superhuman)

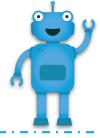

Ready to ride the #WakeletWave? Join the Wakelet Community! The Wakelet Community get lots of perks like access to new features, idea sharing with the Wakelet team, and exclusive rewards!

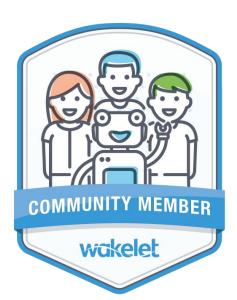

#### Community Member

Level 1

Begin your journey as a Wakelet Superhuman!

As a Community Member you'll be able to:

- Have a say in the features we build
- Test new features before they're released
- ~ Receive exclusive behind-the-scenes info
- Have direct access to the Wakelet team
- Receive some great Wakelet goodies to say thank you for your help and support

Sign up at goo.gl/bfwpvK

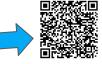

#### **Ambassador**

Level 2

You'll have the opportunity to become an expert in Wakelet and curation, train other users, and officially represent us.

As a Wakelet Ambassador, you'll receive:

- All the perks of being a Community Member
- Online recognition
- Training from the Wakelet team
- Exclusive Wakelet goodies for yourself and to share with others

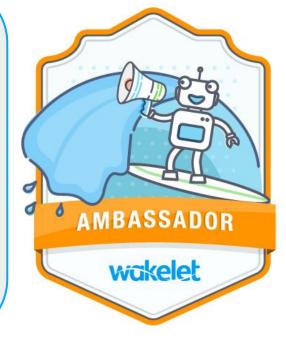

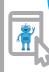

### Hear it from the Experts

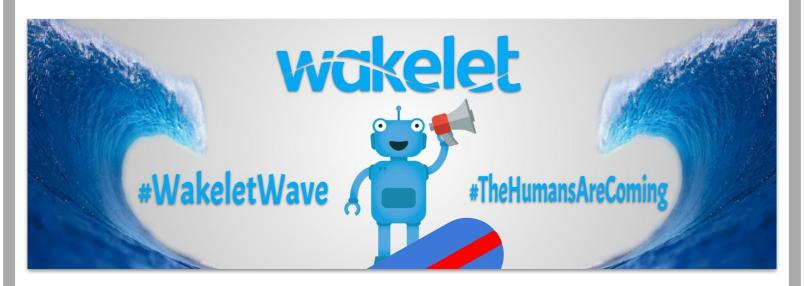

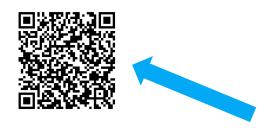

We have some experts and they want to share with you!

Head on over to Wakelet for a collection of tips and use cases. <a href="wke.lt/w/s/garvk">wke.lt/w/s/garvk</a>

#### Grab a surfboard & chat!

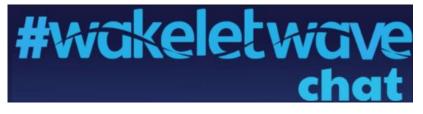

Join members of the Wakelet Community and beyond during our monthly twitter chat.

Be sure to follow Kristina on twitter so you don't miss a chat.

(Currently scheduled for the 2nd Thursday of each month.)

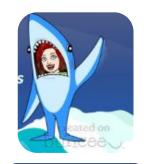

Kristina Holzweiss

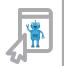

#### Credits

This ebook was created with the intention that it would be downloaded and/or printed and shared. Please share this resource freely with your colleagues.

When sharing this ebook and the resources included please include attribution to the original creator.

Wakelet logo and Robot icon are created by Wakelet and used with their permission.

- Ocean by BomSymbols from the Noun Project
- Hang Loose by Trevor Tarczynski from the Noun Project
- Wave by Oleksandr Panasovskyi from the Noun Project
- Ebook by Creative outlet from the Noun Project

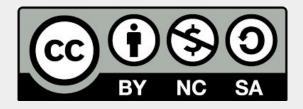

#### You are free to:

**Share** — copy and redistribute the material in any medium or format **Adapt** — remix, transform, and build upon the material

The licensor cannot revoke these freedoms as long as you follow the license terms. **Under the following terms:** 

**Attribution** — You must give <u>appropriate credit</u>, provide a link to the license, and <u>indicate if changes were made</u>. You may do so in any reasonable manner, but not in any way that suggests the licensor endorses you or your use.

**NonCommercial** — You may not use the material for <u>commercial purposes</u>. **ShareAlike** — If you remix, transform, or build upon the material, you must distribute your contributions under the <u>same license</u> as the original.

**No additional restrictions** — You may not apply legal terms or <u>technological measures</u> that legally restrict others from doing anything the license permits.

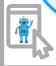

## About the Authors

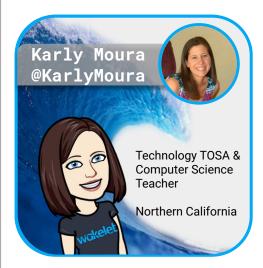

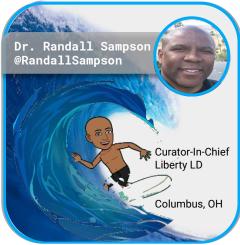

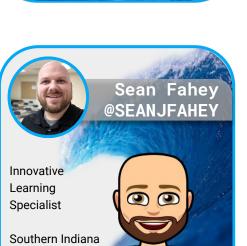

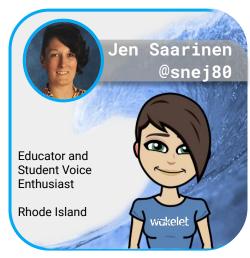

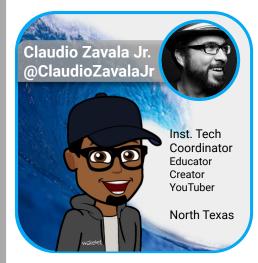

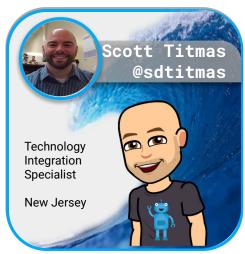

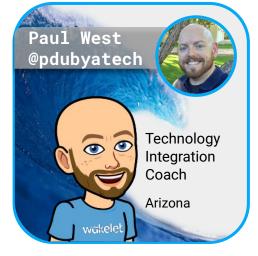

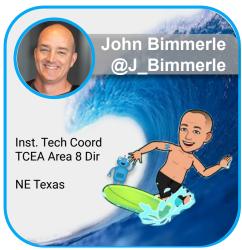

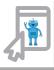